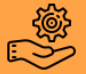

## **Premiers pas sur le SiteGPR®**

- 1. Se rendre sur : http://sitegpr.com/fr/
- 2. Sur la page d'accueil cliquer sur : « inscription gratuite »

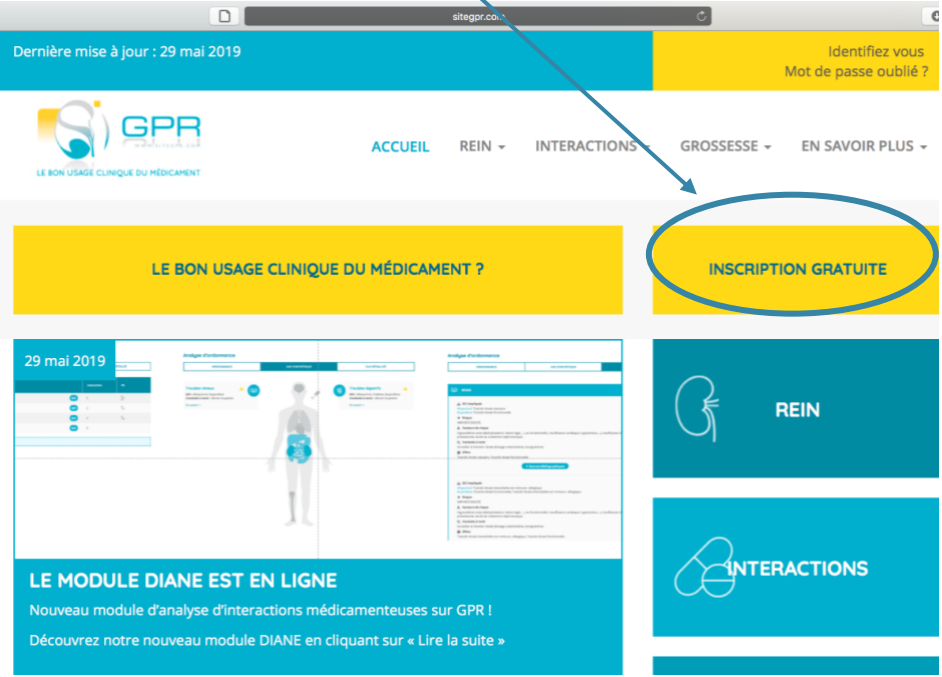

3. Remplir le formulaire d'inscription, il est gratuit pour l'ensemble des professionnels de santé exerçant en France.  $\frac{2}{3}$ 

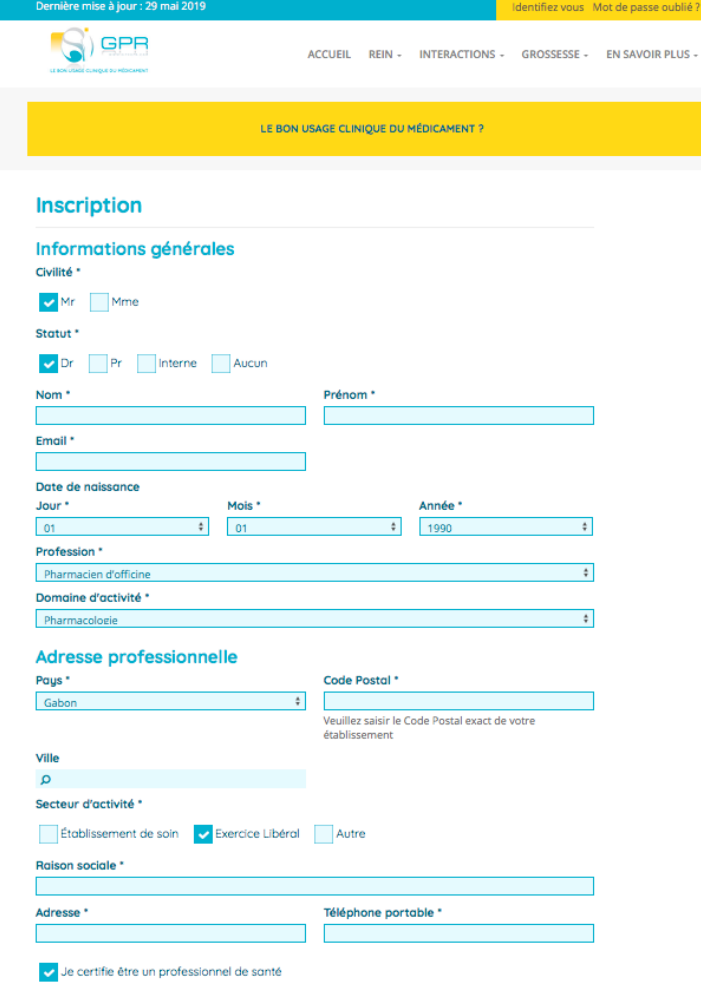

1. Pour accéder au module, sur la page d'accueil cliquer sur l'onglet « rein » puis « adaptation posologique ».

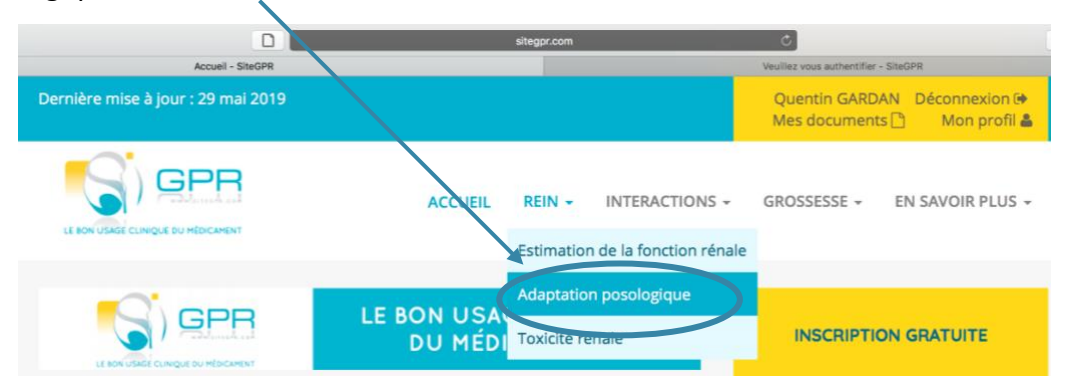

2. Saisir l'ensemble des médicaments de l'ordonnance dans la barre de saisie prévue à cet effet.  $\mathbf{r}$ 

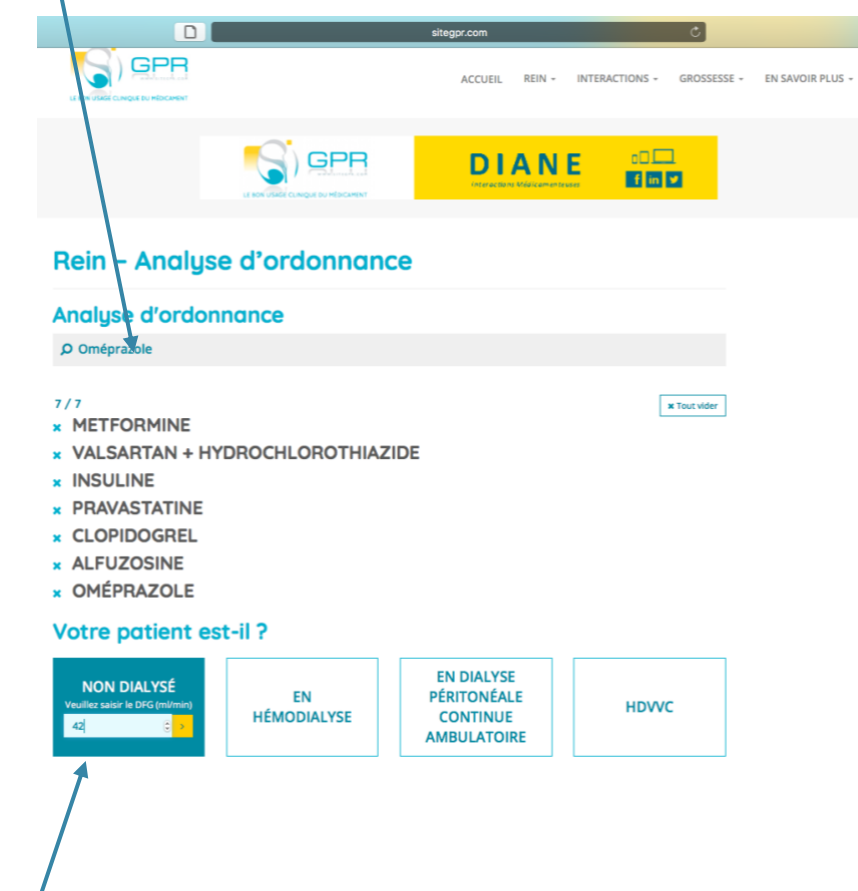

3. Rentrer le DFG en mL/min si le patient est non dialysé puis activer ou cliquer sur « en hémodialyse », « en dialyse péritonéale continu ambulatoire », « HDVVC » (hémodialyse veino-veineuse continue) si cas échéant.

- 4. Une adaptation des posologies apparaît pour chaque médicament en fonction du DFG du patient ainsi que la posologie usuelle chez la patient normorénal
- 5. Pour avoir plus d'information sur chaque adaptation posologique, il est possible de cliquer « voir la fiche ».

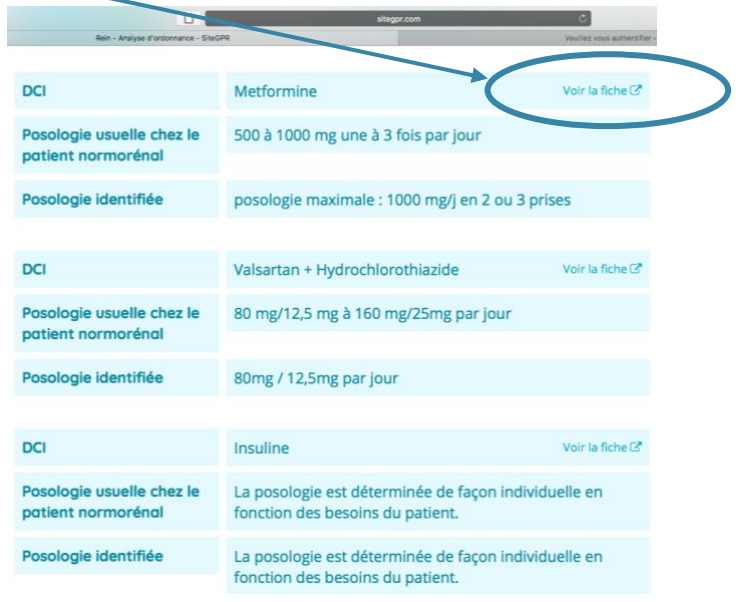

## **Utiliser la fonction estimation de la fonction rénale**

1. Pour accéder au module, sur la page d'accueil cliquer sur l'onglet « rein » puis « estimation de la fonction rénale ».

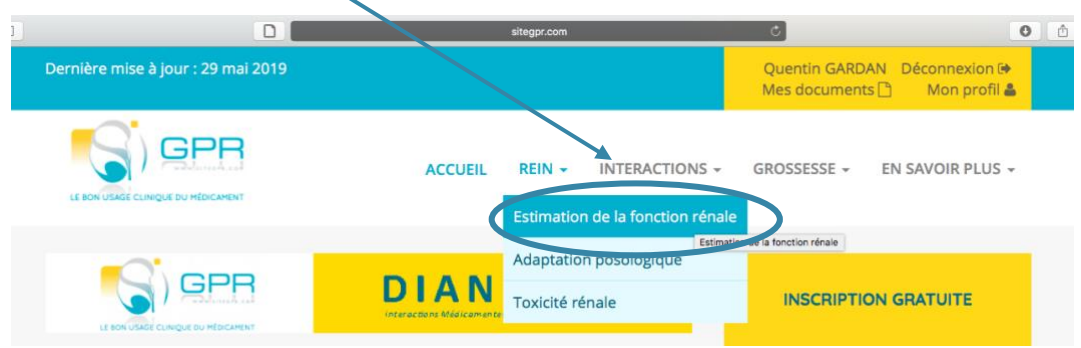

2. Renseigner les différents paramètres permettant d'estimer la fonction rénale : « âge », « sexe », « origine ethnique », « la créatininémie », « poids », « taille » puis cliquer sur « calculer ».

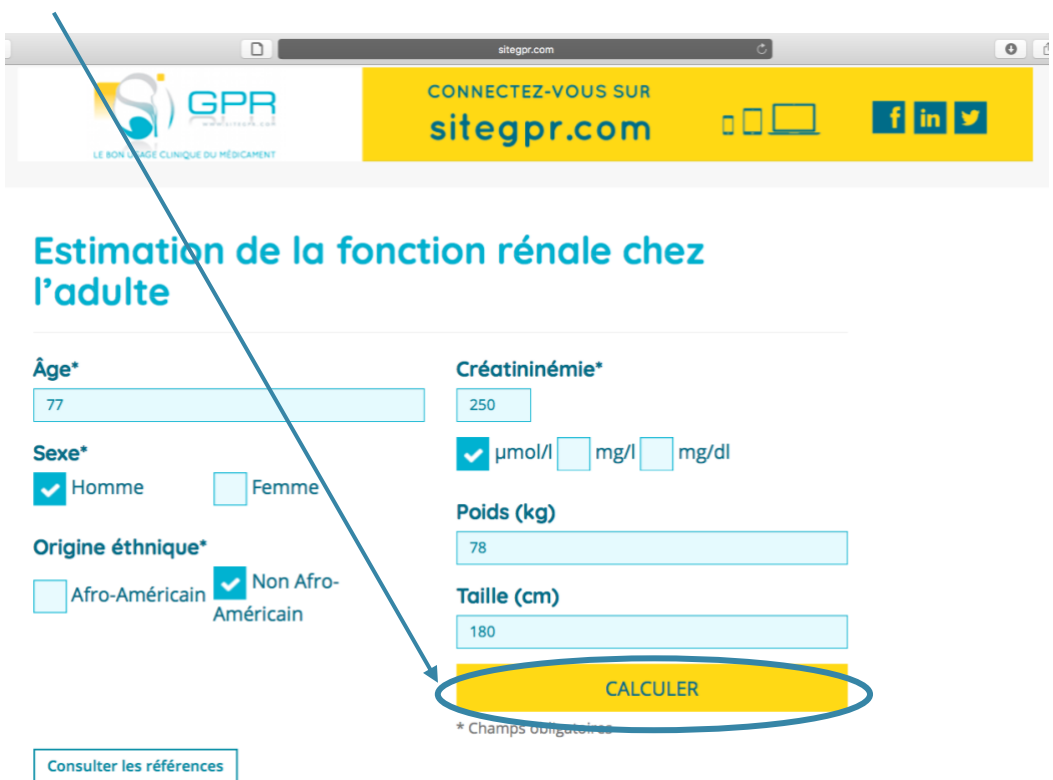

3. Une estimation du DFG est donnée par les formules MDRD, CKD-EPI et Cockroft & Gault. Lorsque l'âge est supérieur à 65 ans il est précisé que la formule Cockroft & Gault ne peut être utilisée. En cliquant sur l'onglet « adaptation posologique », un renvoi direct vers le module« adaptation posologique », est possible.

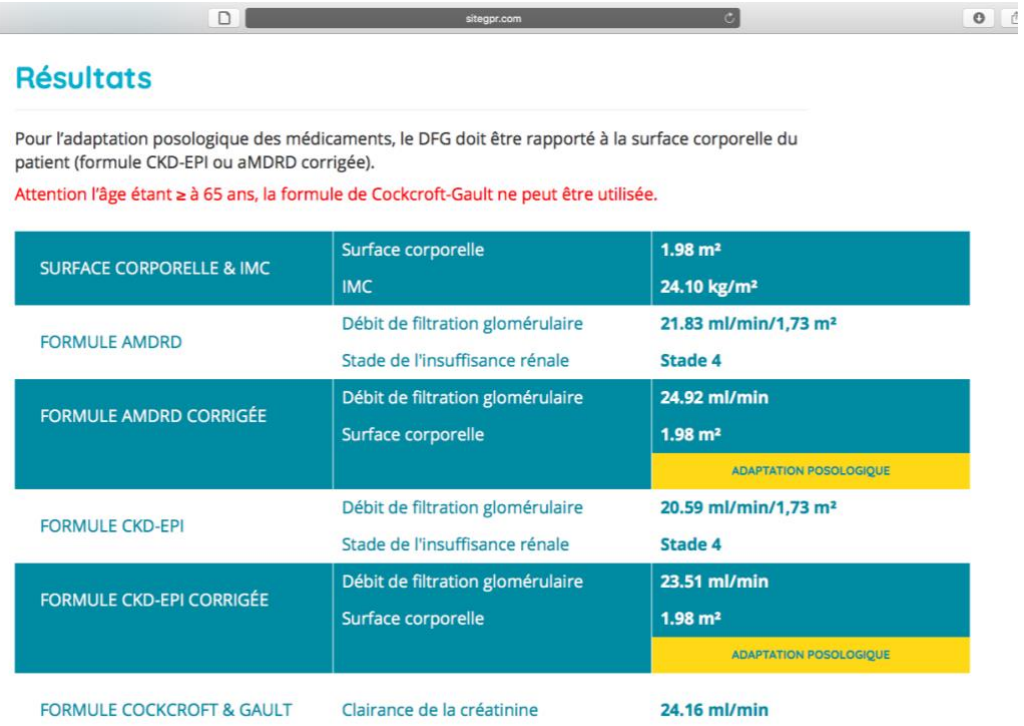

1. Pour accéder au module, sur la page d'accueil cliquer sur l'onglet « interactions » puis « DIANE ».

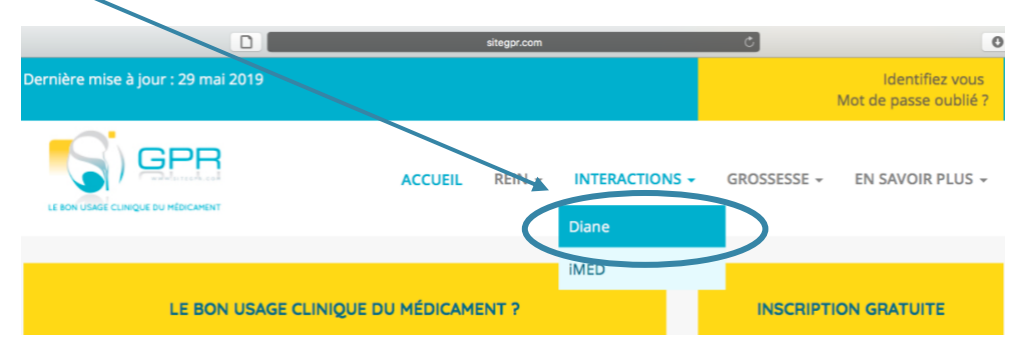

2. Saisir l'ensemble des médicaments de l'ordonnance dans la barre de saisie prévue à cet effet puis cliquer sur l'onglet jaune « lancer l'analyse ».  $\prime$ 

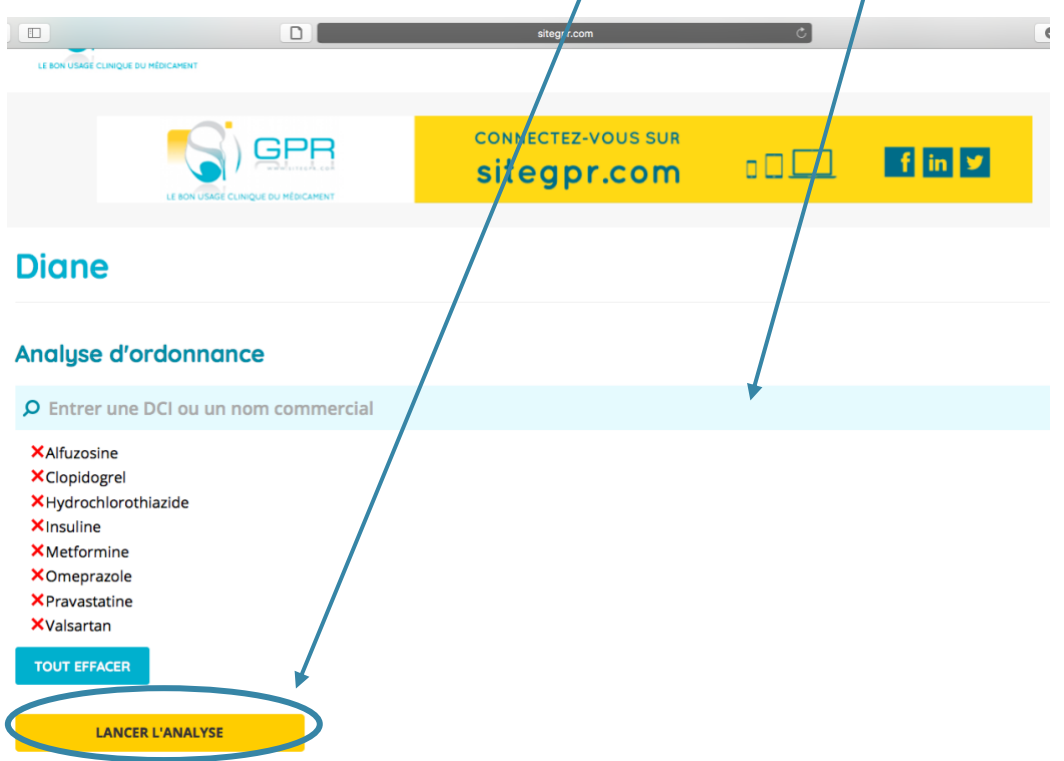

3. L'onglet « vue synthétique apparaît ». L'ensemble des systèmes organiques impliqués dans les interactions médicamenteuses détectées apparaissent en bleu. Les triangles d'alerte de couleur jaune signifient que l'interaction médicamenteuse nécessite une surveillance particulière, le triangle d'alerte de couleur rouge signifie que l'interaction médicamenteuse nécessite un avis spécialisé.

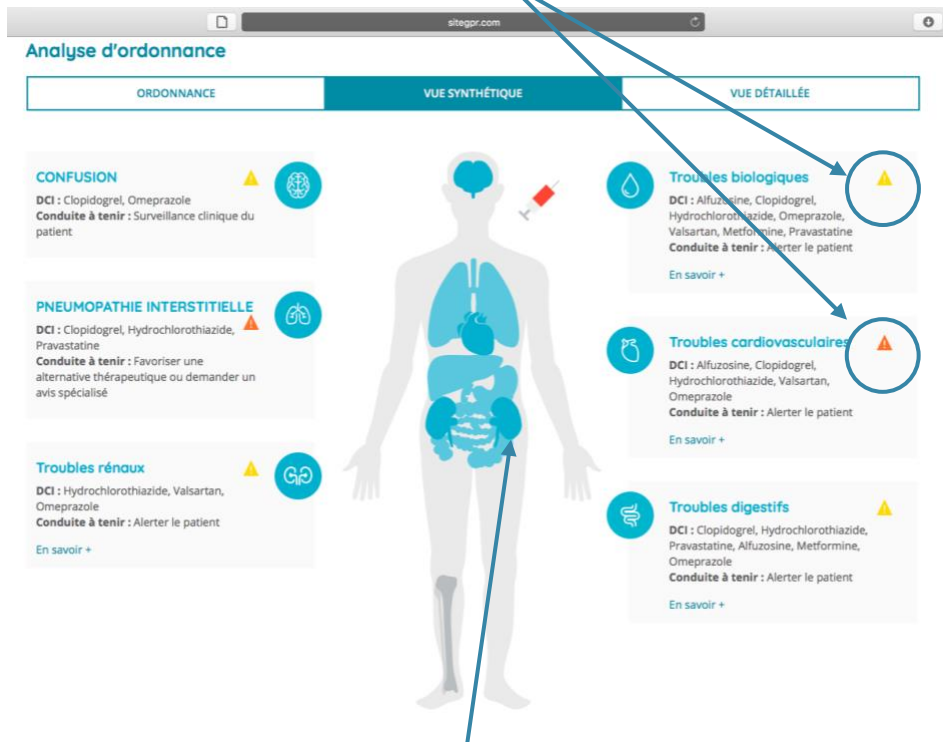

NB : Il est possible de cliquer sur les différents systèmes organiques en bleu pour connaître les DCI impliqués dans l'interaction et la conduite à tenir.

4. En cliquant sur l'onglet « vue détaillée », pour chaque système organique une analyse de chaque interaction médicamenteuse est proposée.

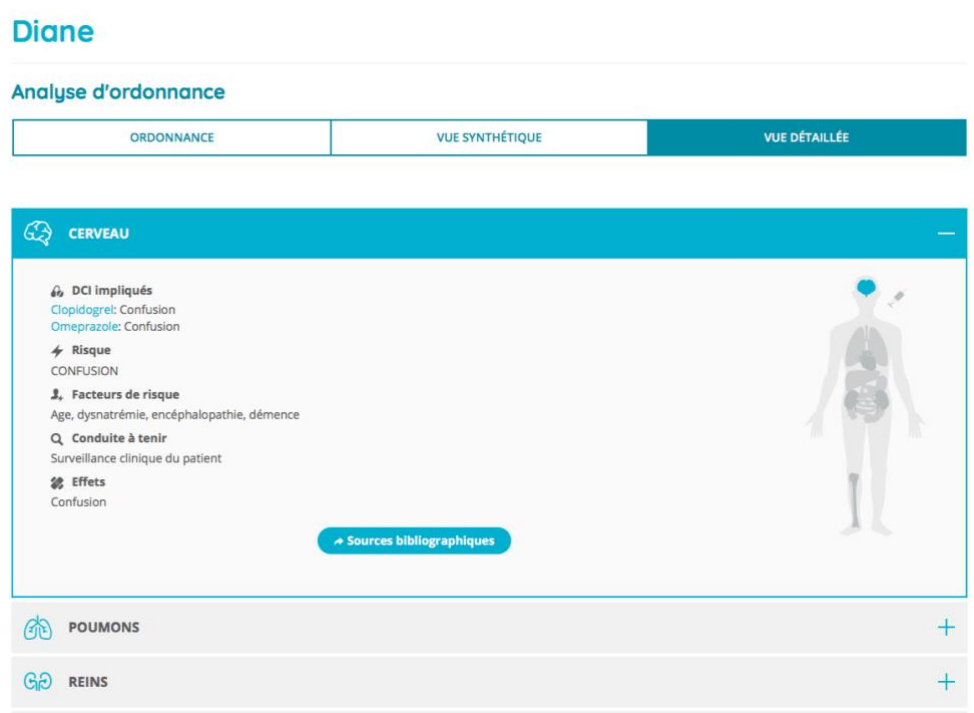

Dans cet onglet il est également proposé des tableaux de synthèse des interaction pharmacocinétiques et métaboliques.

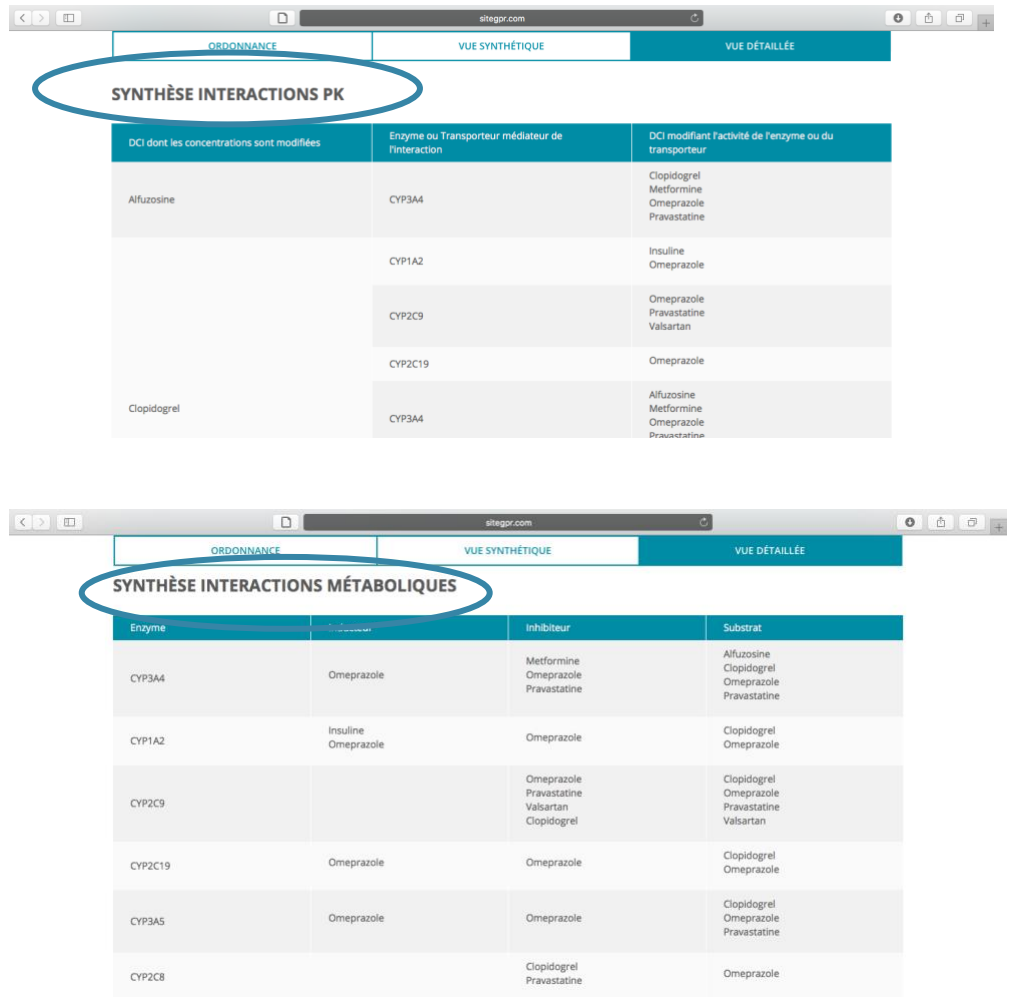

5. En cliquant sur l'onglet « ordonnance », il est indiqué le nombre d'interaction médicamenteuse engendré par chacun des médicaments et d'accéder aux RCP des médicaments.

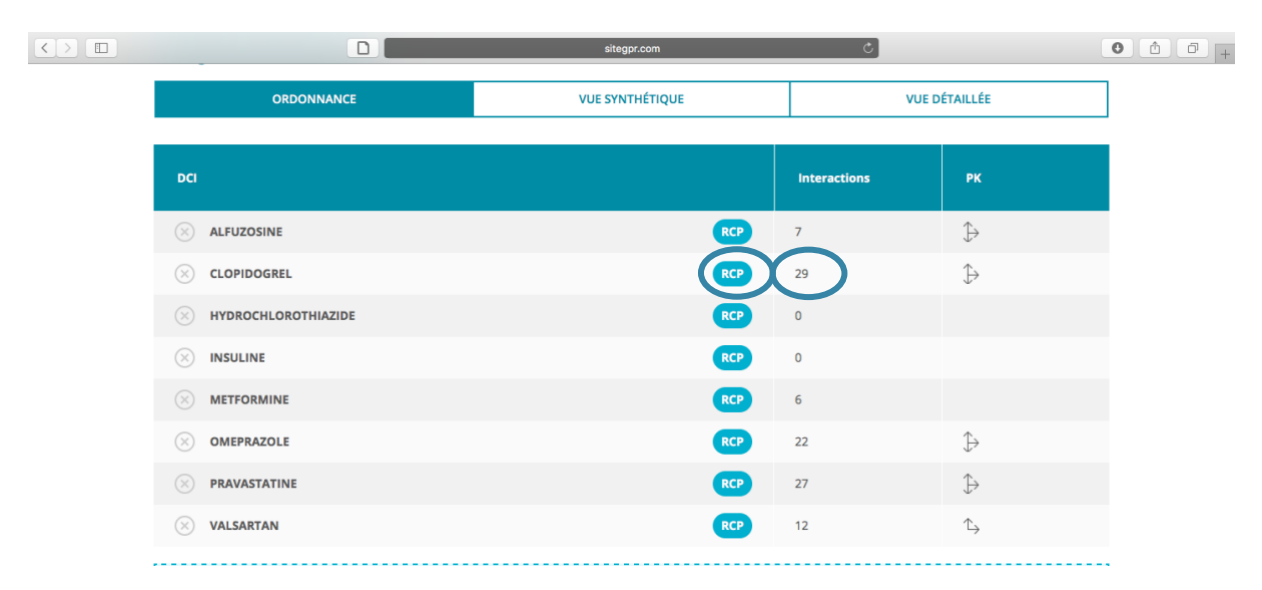

*Cette procédure présente les modules du SiteGPR utiles pour la réalisation des bilans partagés de médication par les pharmaciens d'officine. <sup>1</sup>Source :<http://sitegpr.com/fr/>*